# **PANDUAN PEMBAYARAN VIRTUAL ACCOUNT**

#### **PEMBAYARAN MELALUI CHANNEL BNI**

**A. Pembayaran melalui Kantor Cabang BNI**

#### **Setoran tunai**

1. Nasabah mengisi formulir setoran rekening :

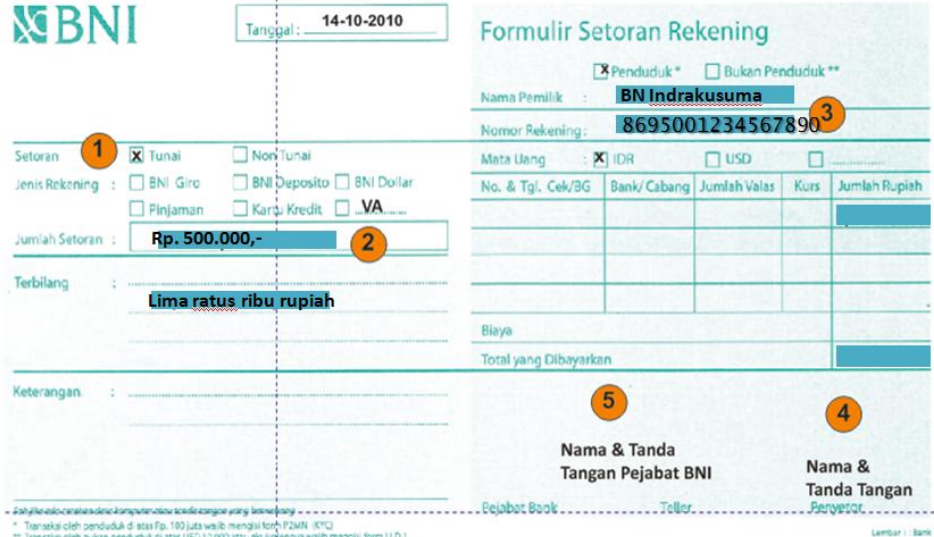

Tata cara pengisian formulir Setoran Rekening :

- 1) Pilih setoran tunai
- 2) Tuliskan jumlah nominal setoran
- 3) Isi nama pemilik rekening dan nomor rekening virtual/ virtual account
- 4) Tuliskan nama dan tanda tangan penyetor
- 2. Nasabah menuju counter teller untuk menyetorkan tunai beserta kelengkapan formulir setoran rekening

### **Pemindahbukuan/transfer**

1. Pelanggan mengisi formulir pemindahbukuan rekening :

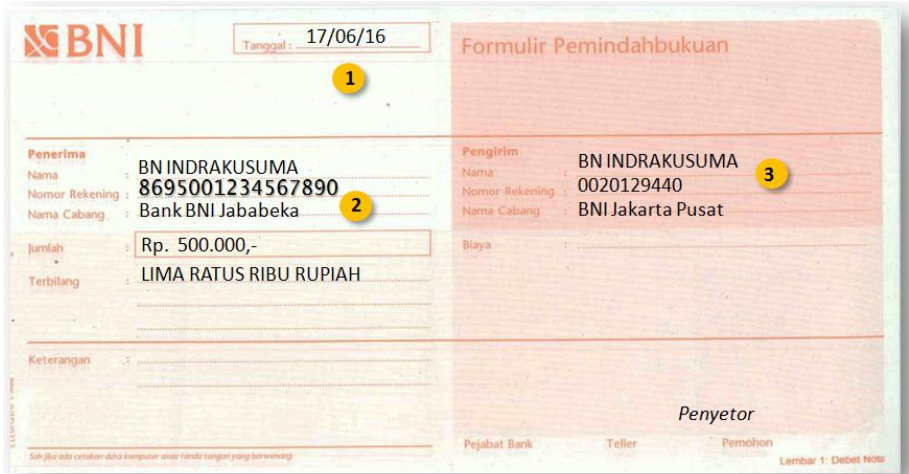

Tata cara pengisian formulir Pemindahbukuan :

- 1) Isi tanggal transaksi
- 2) Tuliskan Nama Penerima (Nama Pemilik VA), Nomor Virtual Account dan nama Cabang (Bank BNI) pengelola rekening beserta jumlah uang yang akan disetorkan/dipindahbukukan berikut terbilang.
- 3) Tuliskan nama dan nomor rekening penyetor dan BNI Cabang pembuka rekening.

2. Nasabah menuju counter teller untuk menyampaikan kelengkapan formulir transfer dan melakukan transaksi

## **B. Pembayaran melalui ATM BNI**

#### 1. Masukkan kartu Anda

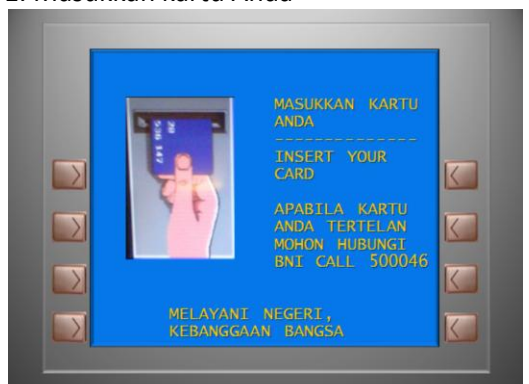

### 3. Masukkan PIN ATM Anda

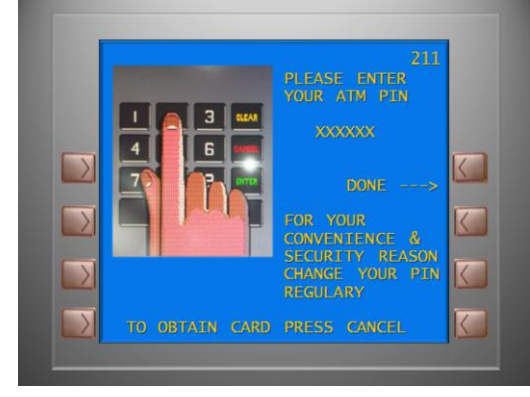

### 5. Pilih "Transfer"

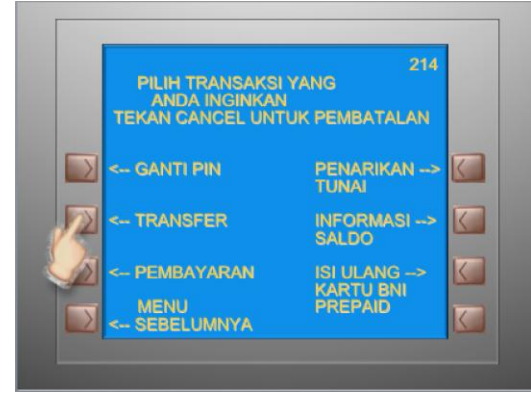

# 7. Pilih "Ke Rekening BNI"

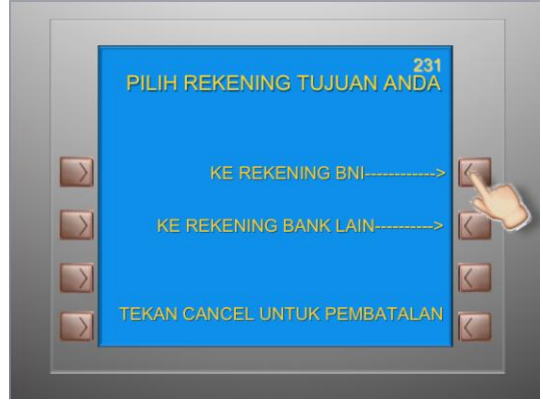

#### 2. Pilih Bahasa

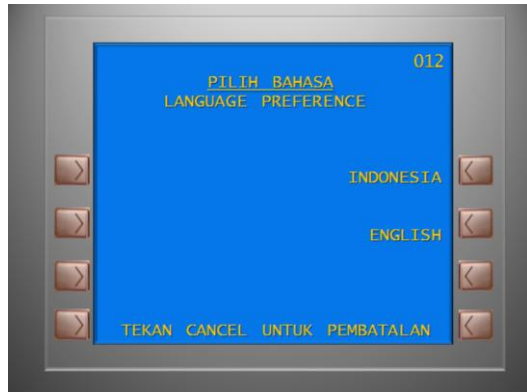

#### 4. Pilih "Menu Lainnya"

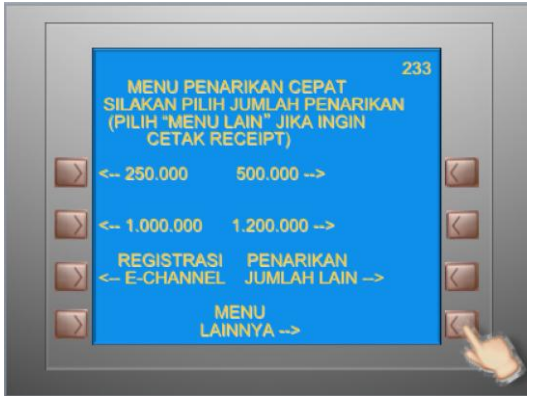

### 6. Pilih "Rekening Tabungan"

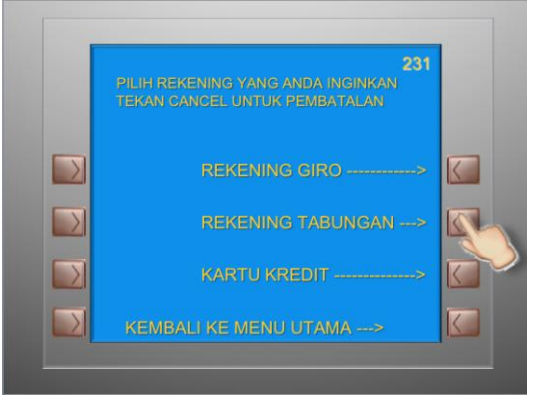

### 8. Masukkan nomor virtual account

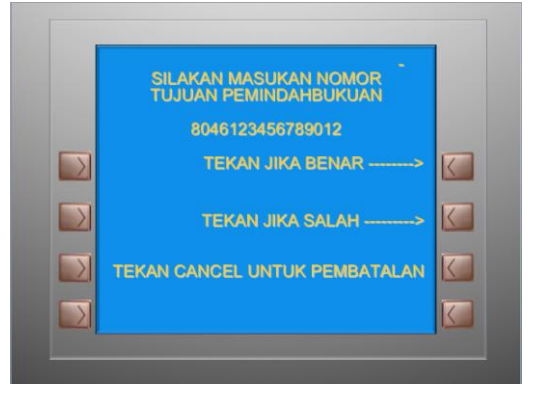

#### 9. Masukkan nominal transfer

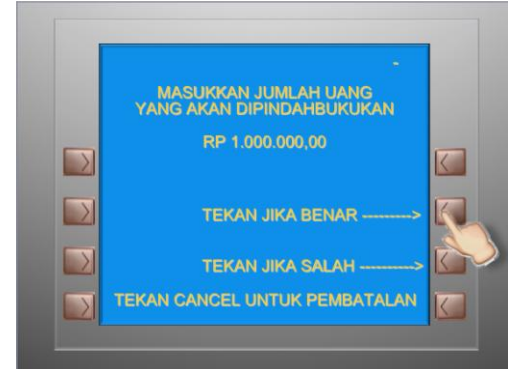

## 11. Transaksi telah selesai

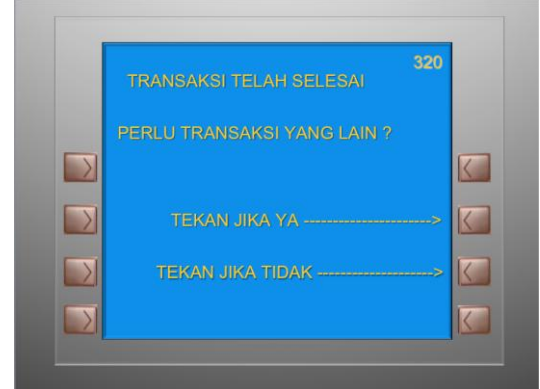

# **C. Pembayaran melalui SMS Banking**

1. Buka aplikasi SMS Banking BNI

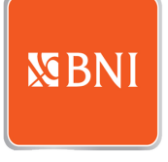

3. Ketik nomor Virtual Account dan Nominal Transfer

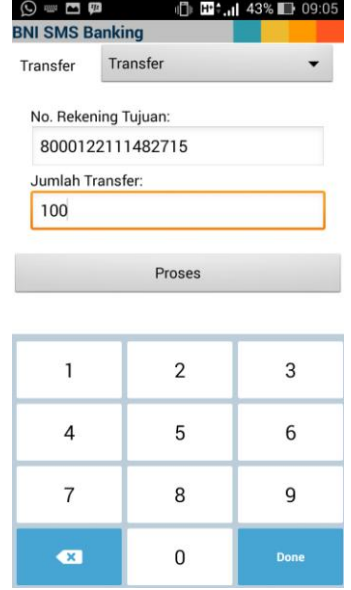

#### 10. Konfirmasi pemindahbukuan

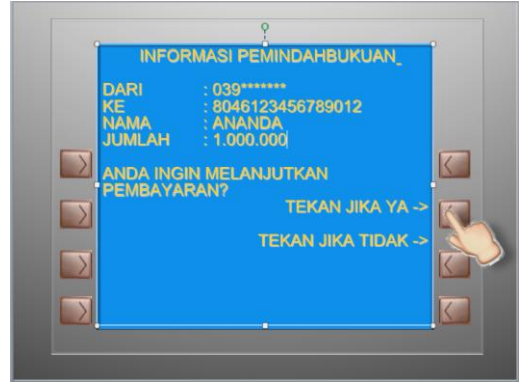

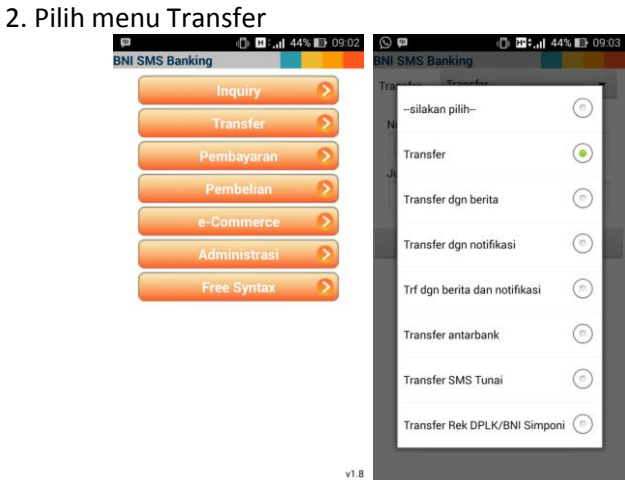

# 4. Pilih "Yes" kemudian "Send"

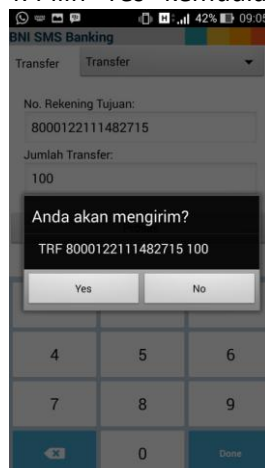

5. Reply sms dengan ketik pin digit 2&6

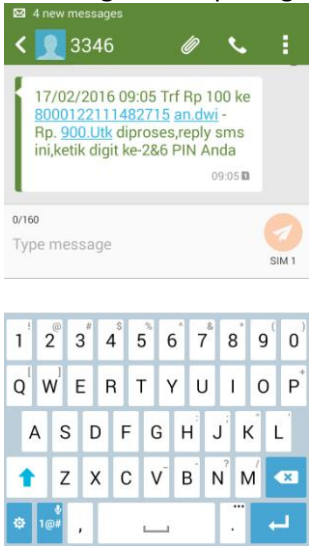

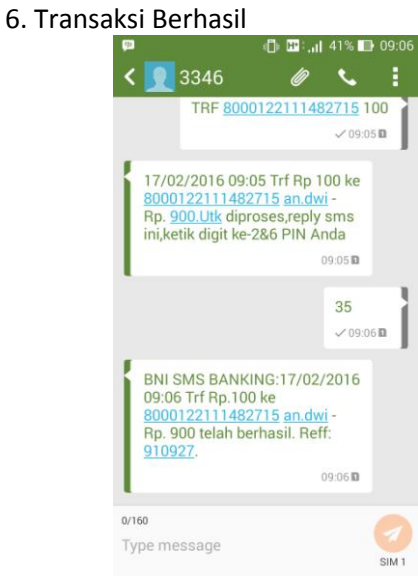

Dapat juga langsung mengetik sms dan kirim ke 3346 dengan format:

## **TRF[SPASI]NOMOR VA BNI[SPASI]NOMINAL** Seperti pada contoh berikut

24/160 TRF 8000122111482715 100 SIM<sub>1</sub> 17/02/2016 09:05 Trf Rp 100 ke 8000122111482715 an.dwi-Rp. 900. Utk diproses, reply sms ini, ketik digit ke-2&6 PIN Anda **BNI SMS BANKING:17/02/2016** 09:06 Trf Rp.100 ke 8000122111482715 an.dwi-Rp. 900 telah berhasil. Reff: 910927.

# **D. Pembayaran melalui Internet Banking**

1. Ketik alamat [https://ibank.bni.co.id](https://ibank.bni.co.id/) kemudian klik "Masuk".

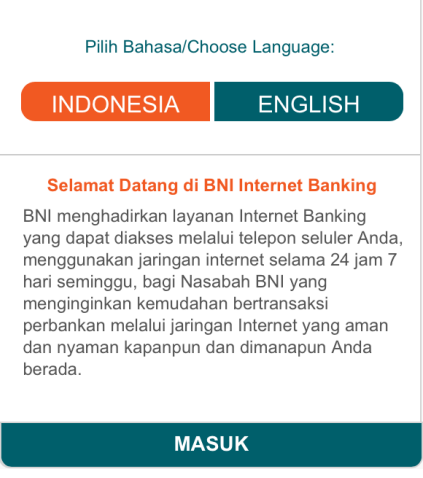

# 2. Masukkan User ID dan Password

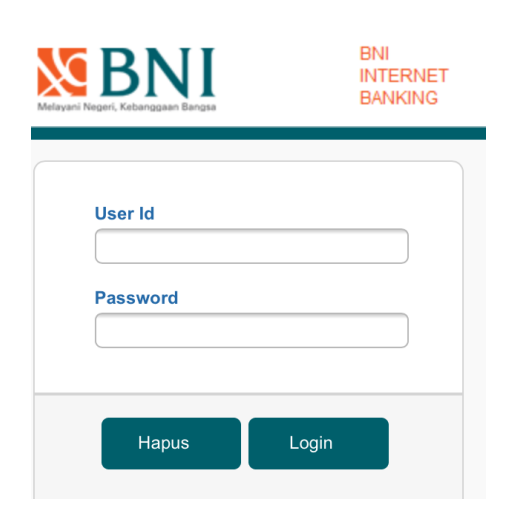

3. Klik menu "TRANSFER" kemudian pilih "TAMBAH 4. Masukkan nama dan nomor VA REKENING FAVORIT". Jika menggunakan desktop untuk menambah rekening pada menu "Transaksi" kemudian "Atur Rekening Tujuan" lalu "Tambah Rekening Tujuan"

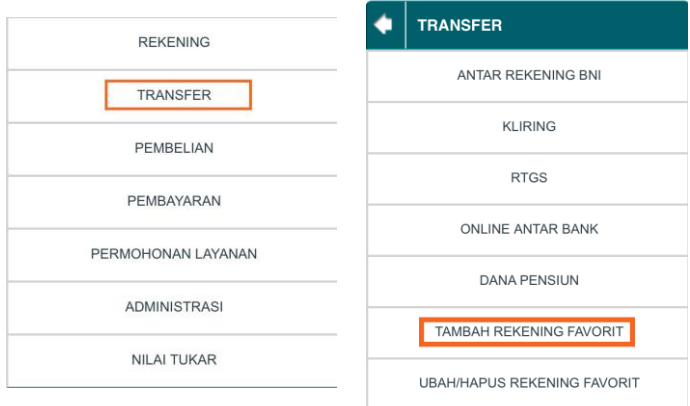

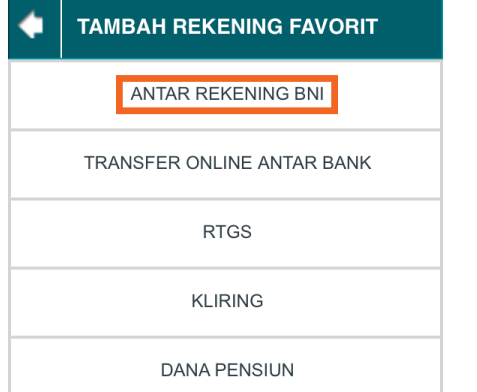

#### 5. Masukkan Kode Otentikasi Token

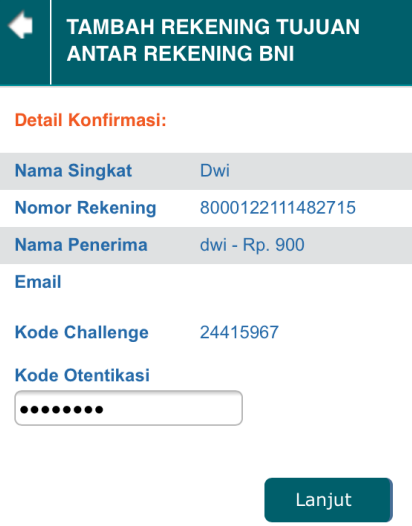

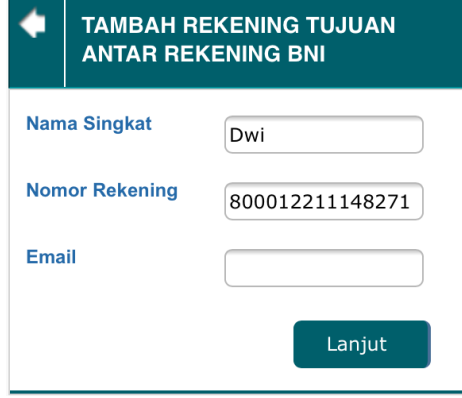

#### 6. Nomor rekening tujuan berhasil ditambahkan

**TAMBAH REKENING TUJUAN ANTAR REKENING BNI** 

Rekening Tujuan Anda Telah Berhasil Ditambahkan.

**Nama Singkat** Dwi **Nomor Rekening** 8000122111482715

Nama Penerima dwi - Rp. 900

**Email** 

TRANSFER ANTAR REKENING BNI

7. Kembali ke menu "TRANSFER". Pilih "TRANSFER ANTAR 8. Pilih Rekening Debit dan ketik nominal, lalu REKENING BNI", kemudian pilih rekening tujuan.

masukkan kode otentikasi token.

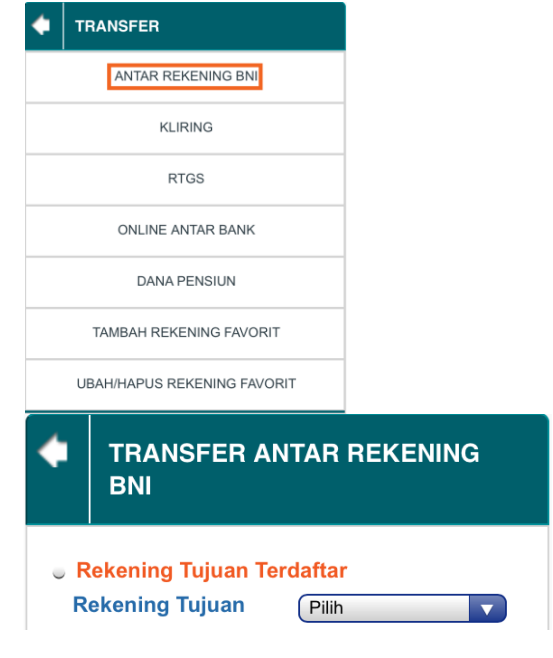

9. Transfer Anda Telah Berhasil

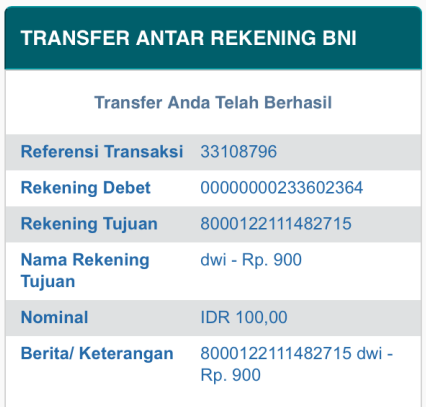

# **E. Pembayaran melalui Mobile Banking**

1. Akses BNI Mobile Banking dari handphone kemudian masukkan user ID dan password

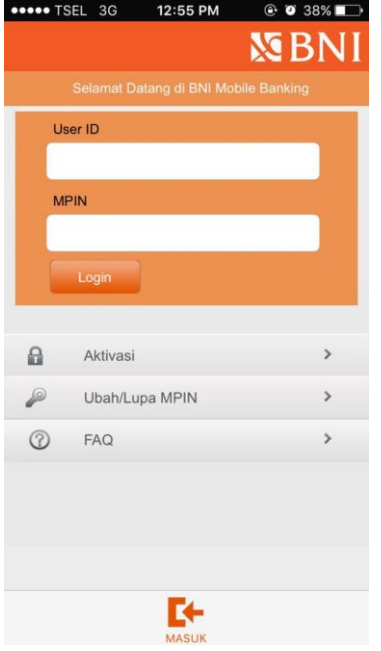

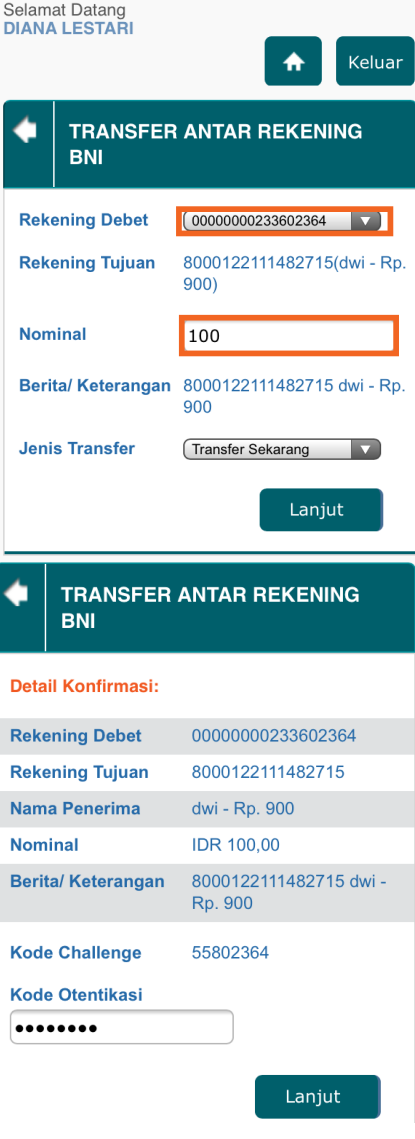

# 2. Pilih menu Transfer

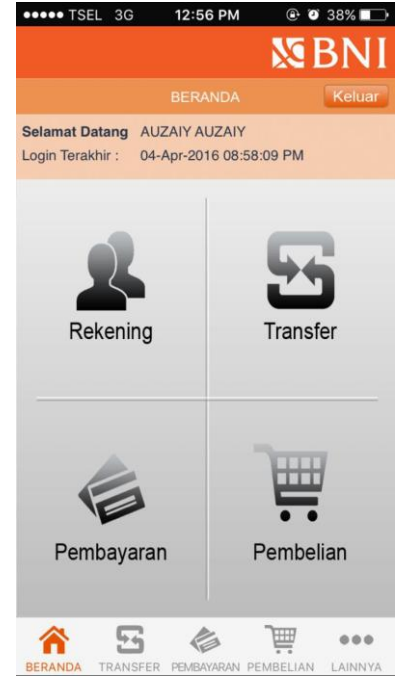

3. Pilih "Antar Rekening BNI" kemudian "Input Rekening 4. Masukkan nomor Rekening Debit dan Rekening **Baru"**<br>•••••• TSEL 3G 12:56 PM

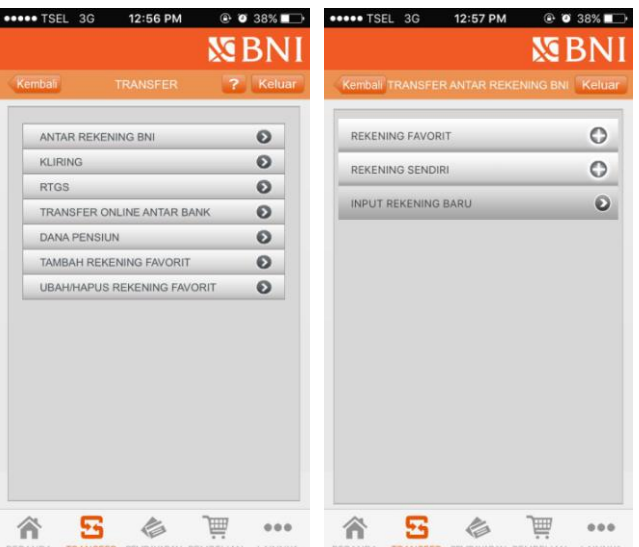

Tujuan

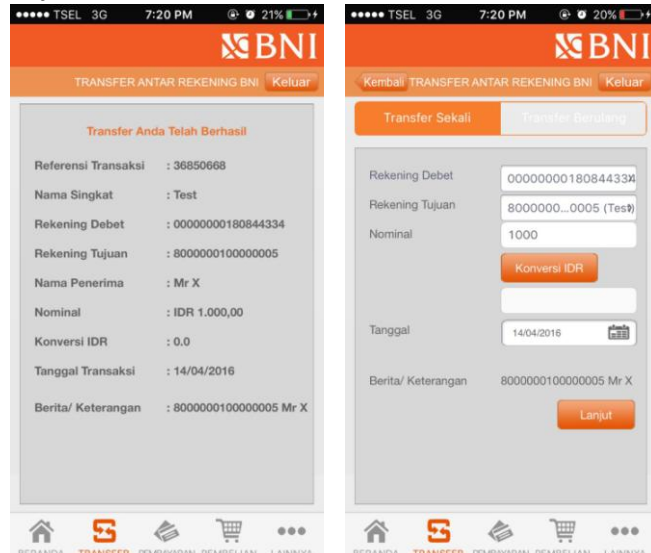

5. Konfirmasi transaksi dan masukkan Password Transaksi.

# Transaksi Anda Telah berhasil<br>Ali with the service of the service of  $z$  and the service of the service of the service of the service of the service of the service of the service of the service of the service of the servic

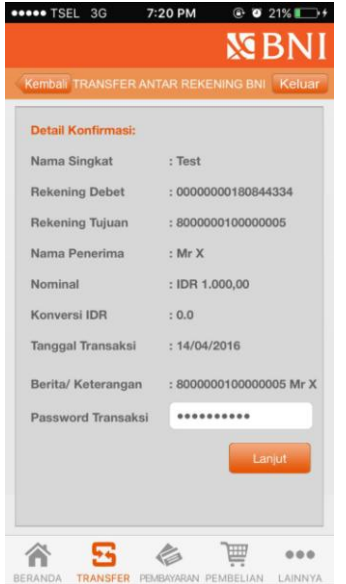

#### **PEMBAYARAN MELALUI CHANNEL BANK SELAIN BNI**

#### **A. Pembayaran melalui Kantor Cabang/Outlet Bank Lain**

**1. Nasabah mengisi formulir Pengiriman Uang/Transfer :**

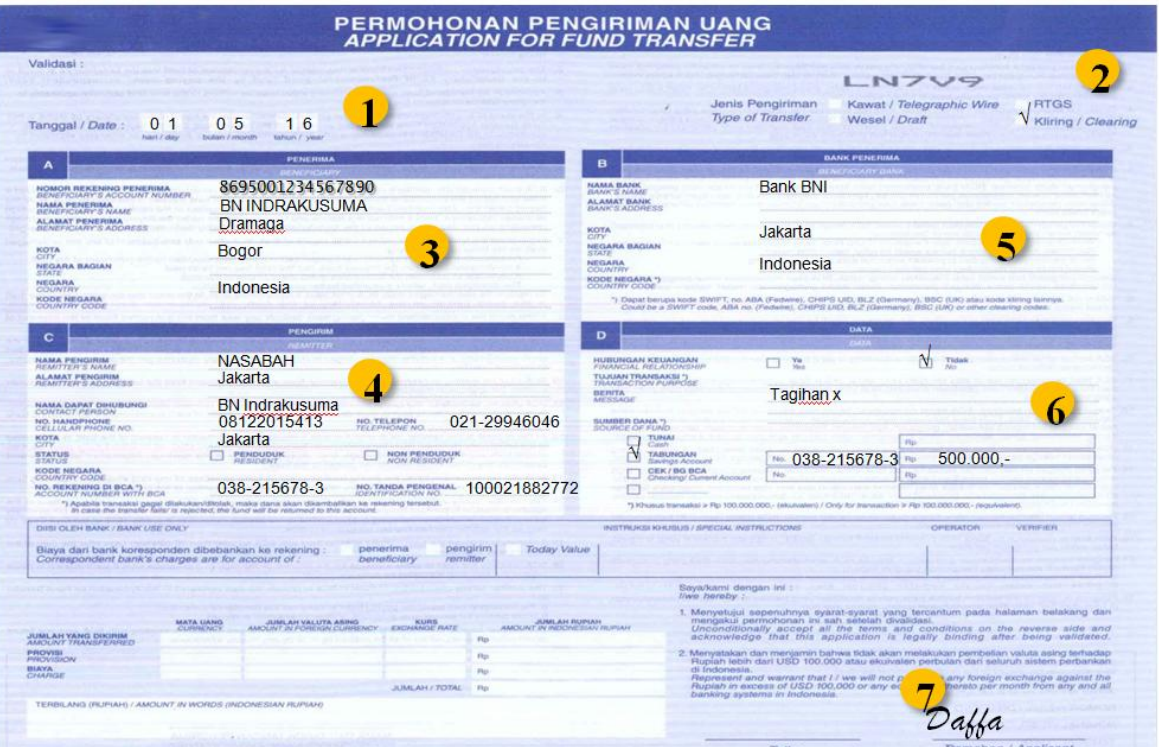

**Tata cara pengisian formulir Kiriman Uang :**

- **1) Isi tanggal transaksi**
- **2) Pilih jenis pengiriman (Kliring)**
- **3) Isikan no rekening penerima (Virtual Account) dan nama penerima (nama pelanggan) dan alamat**
- **4) Isikan nama pengirim (nama pelanggan) berikut alamat dan nomor rekening yang akan didebet.**
- **5) Isikan nama bank tujuan yaitu Bank BNI berikut alamat sesuai contoh.**
- **6) Isikan data yang diperlukan sesuai contoh.**
- 2. Nasabah menuju counter teller untuk menyampaikan kelengkapan formulir transfer dan melakukan transaksi
- **B. Pembayaran melalui ATM Bank Lain**

**Layanan melalui ATM PRIMA, BERSAMA & LINK (Dilakukan oleh Nasabah Bank Lain menggunakan ATM Bank ybs & ATM Bank Lain) Layar dan alur transaksi dapat berbeda mengikuti channel ATM Bank tersebut** Transaksi melalui transfer ke rekening virtual account dengan tujuan bank BNI

**1. Pilih menu TRANSAKSI LAINNYA, lanjut pilih menu TRANSFER :**

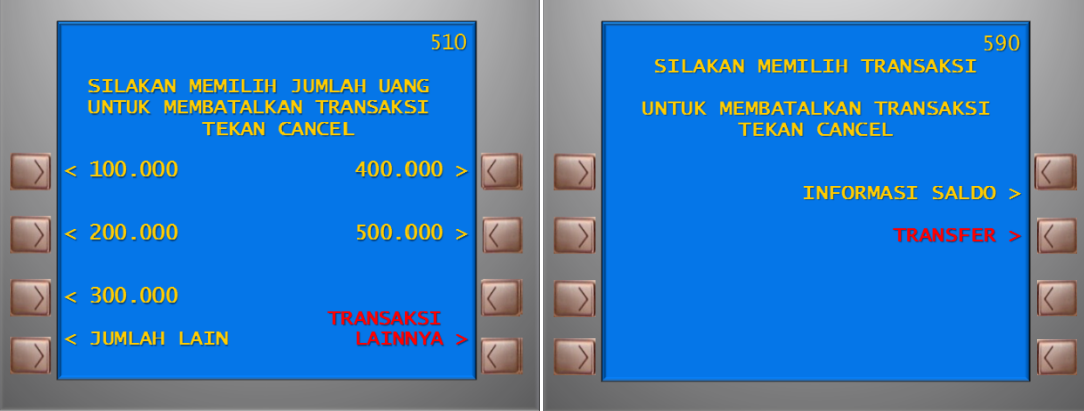

**2. Pilih KE REKENING BANK LAIN, masukan kode Bank BNI (009) dilanjutkan pilih BENAR :**

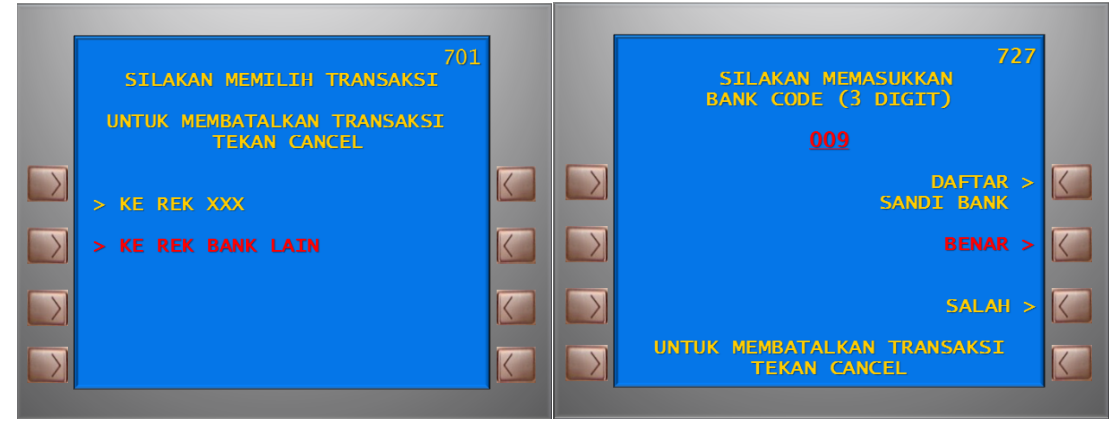

**3. Masukan nominal pembayaran, lanjut pilih BENAR. Input nomor Virtual Account pilih BENAR untuk melanjutkan :**

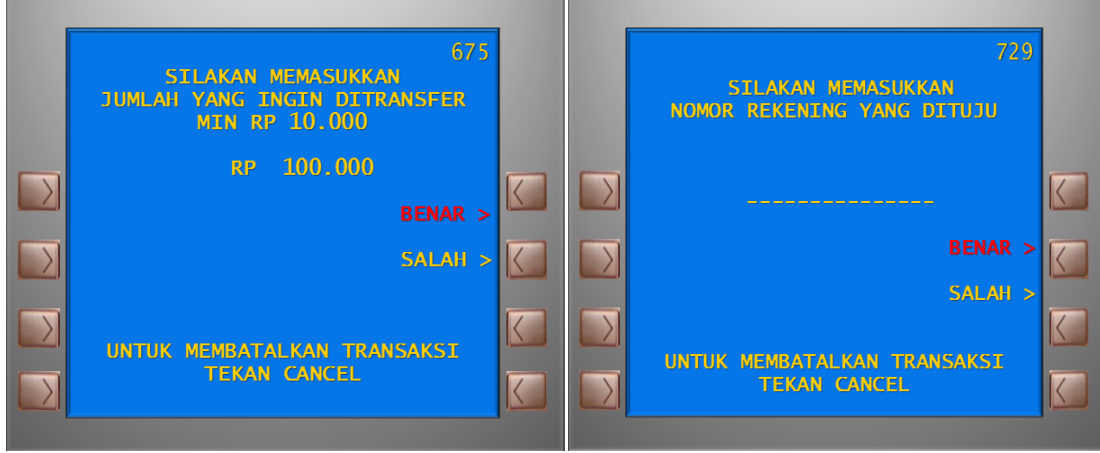

**4. Pilih rekening yang akan di debit, ATM akan memunculkan layar konfirmasi , pilih BENAR untuk melanjutkan :**

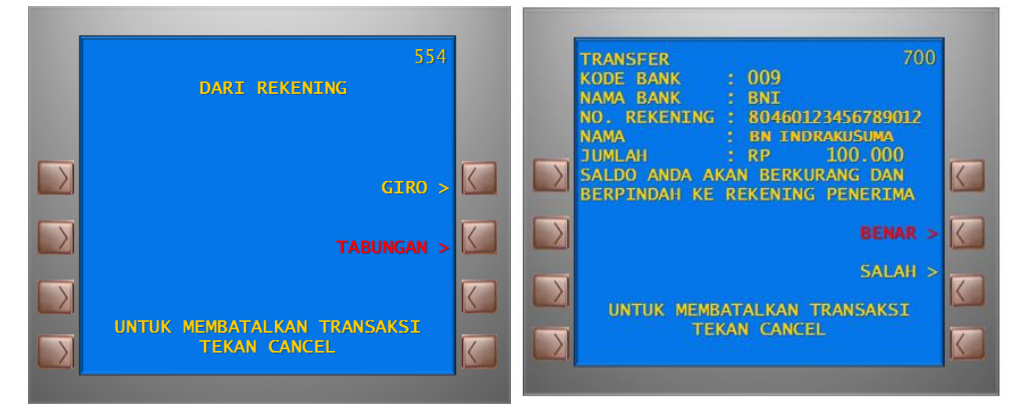

**5. Pilih SALAH untuk mengakhiri transaksi, ATM akan mengeluarkan Struk sebagai bukti transaksi :**

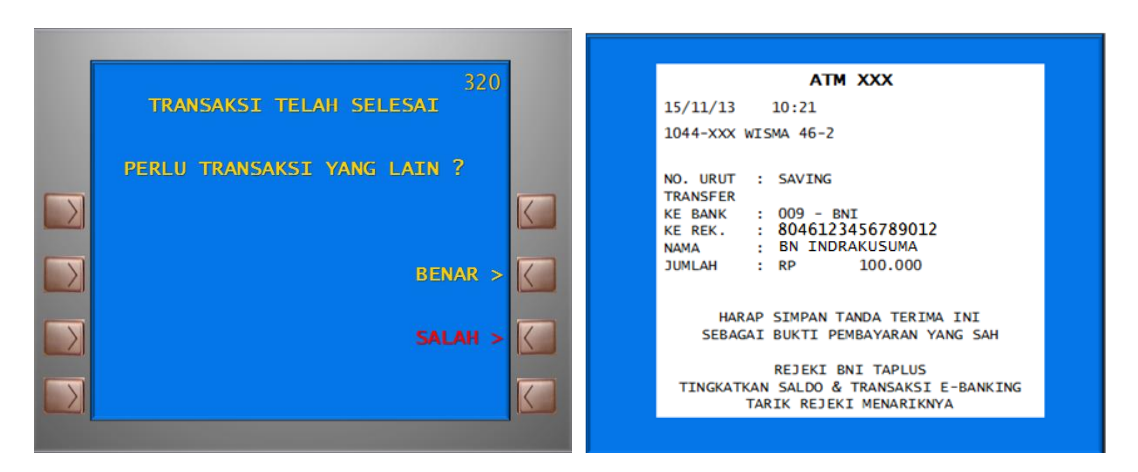

#### **C. Pembayaran melalui Internet Banking Bank Lain**

Transaksi melalui transfer ke rekening virtual account dengan tujuan bank BNI

1. Pelanggan Menggunakan Menu transfer Ke Rek. Bank lain DN :

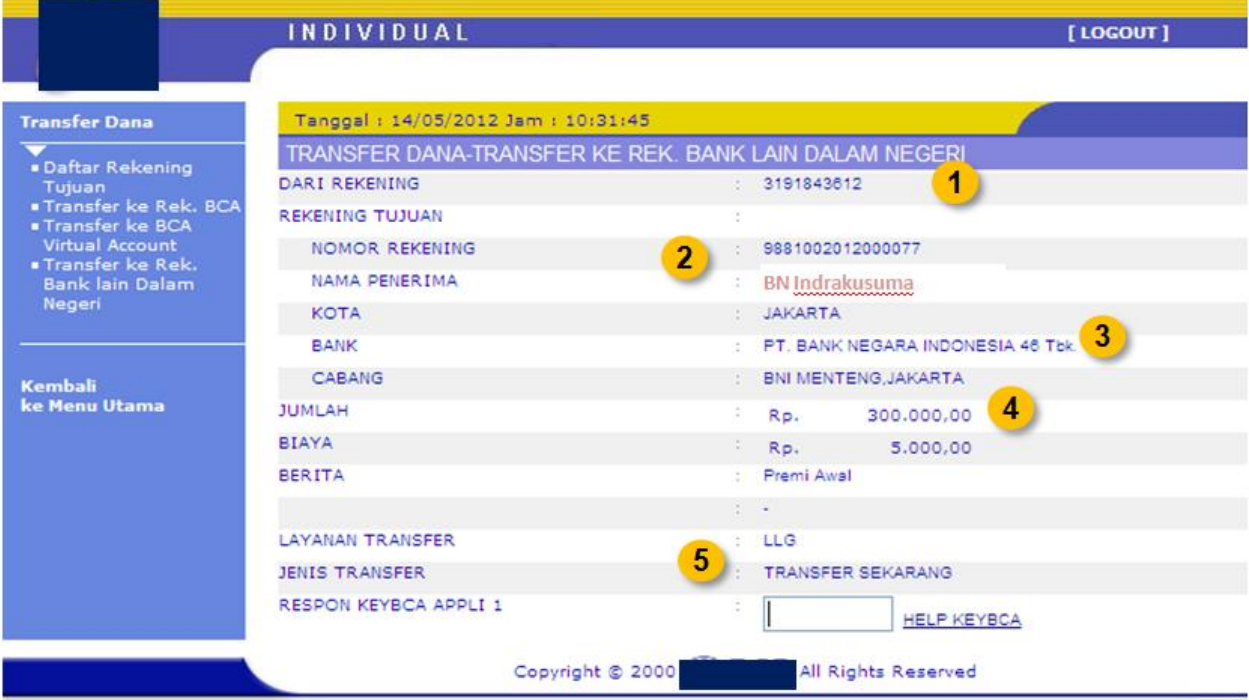

Isikan data-data penerima transfer sbb :

- 1. Isi Nomor Rekening nasabah yang akan digunakan
- 2. Isi Nomor Rekening Virtual Account Tujuan
- 3. Isi Cabang Bank Penerima (BNI)
- 4. Masukan Jumlah Nominal transfer.
- 5. Metode pembayaran disarankan menggunakan transfer bank online.